## **Lab Exercise 02 Voltage Dividers**

The objectives of this lab exercise are for students:

- $\Box$  1. to understand voltage and signal generation,
- $\Box$  2. to understand voltage and signal measurement,
- $\Box$  3. to become familiar with the instruments used for voltage and signal generation and measurement,
- $\Box$  4. to become familiar with prototyping circuits,
- $\square$  5. to deepen an understanding of voltage dividers,
- $\Box$  6. to model real circuits,
- $\Box$  7. to learn to acquire voltage measurements with the myRIO, and
- $\square$  8. to learn to plot and export plots in MATLAB.

Lab 02.1 Materials

The following materials are required for each lab station:

- [1](#page-0-0). a PC with LabVIEW installed, $<sup>1</sup>$ </sup>
- [2](#page-0-1). a myRIO configured with LabVIEW, $^2$ ,
- 3. a multimeter,
- 4. a dc power supply,
- 5. a breadboard,
- 6. jumper wires,
- 7. the following resistors:
	- $\Box$  1. two 1.5 MΩ,
	- 2. one 2.2 MΩ,
	- $\square$  3. one 3.3 MΩ, and
	- 4. one 4.7 MΩ.
- 8. a function generator,
- 9. an oscilloscope,
- 10. two BNC cables, and
- 11. a BNC Y- or T-connector.

Lab 02.2 Building a voltage divider circuit

 $\Box$  1. Measure and record the actual resistance of each resistor (use a multimeter).

<span id="page-0-1"></span><span id="page-0-0"></span><sup>&</sup>lt;sup>1</sup>See [Resource 2](#page--1-0) for more details on the LabVIEW software configuration. <sup>2</sup>See [Resource 3](#page--1-0) for more details on the myRIO software configuration.

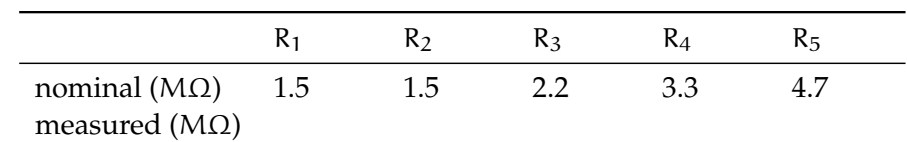

 $\Box$  2. Connect the two 1.5 MΩ resistors in series.

 $\square$  3. Connect the dc power supply across the series resistors.

 $\Box$  4. By following the procedure in [Section 02.01,](#page--1-0) set the power supply as a voltage source at 10 V.

## Lab 02.3 Measuring with a multimeter voltage dividers powered by a dc power suppy

Use the voltage divider circuit built in the previous section and a multimeter to make measurements.

 $\Box$  1. Measure and record the voltage across each resistor, separately.

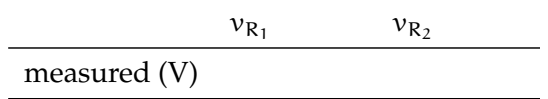

 $\Box$  2. Measure and record the voltage across both resistors, together (this is the same as measuring the source voltage).

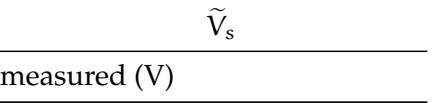

 $\square$  3. Record the voltage and current readings on the dc power supply.

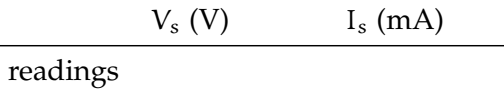

- **output resistor**  $\Box$  4. Replace the  $R_2$  resistor (let's call it the *output resistor*) with a 2.2 MΩ resistor and repeat and record (in the table below) the voltage measurement.
	- $\square$  5. Repeat for the 3.3 MΩ and 4.7 MΩ resistors.

When you've finished the above steps, you should have data to fill in [Table 02.1.](#page-2-0)

<span id="page-2-0"></span>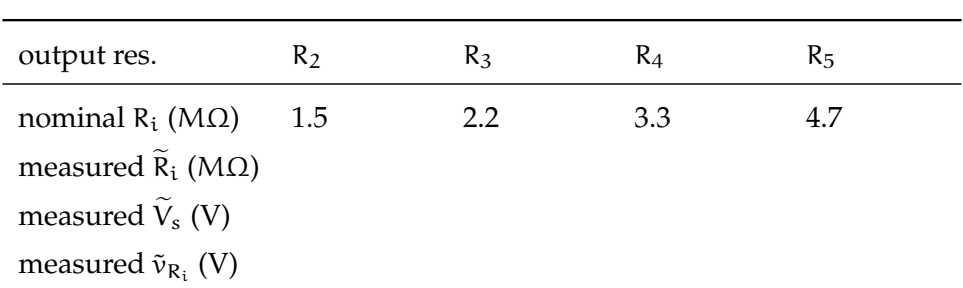

<span id="page-2-1"></span>**Table 02.1:** table of voltage divider measurements from the multimeter for each output resistor. **that is extended to a register some pinary secondary functions in a second secondizer as a primary functions.** 

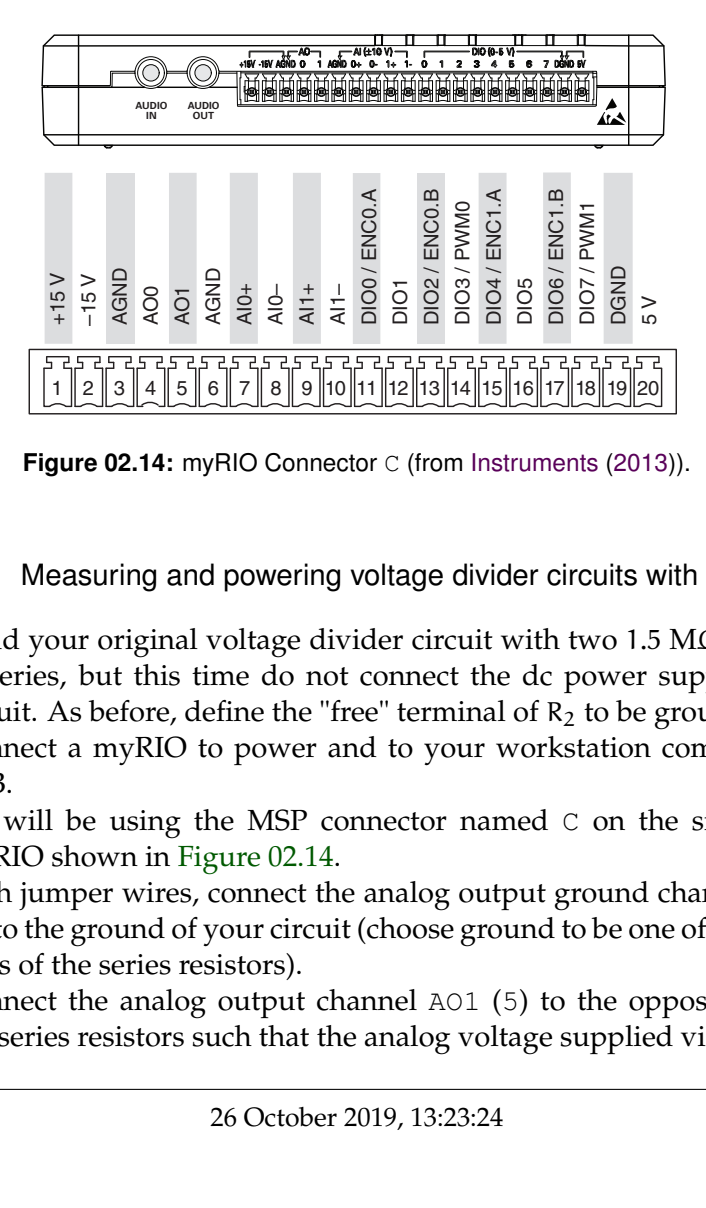

Figure 02.14: myRIO Connector C (from [Instruments](#page--1-1) [\(2013\)](#page--1-1)).

Lab 02.4 Measuring and powering voltage divider circuits with a myRIO

- $\overline{A}$  P<sub>11</sub> 1. Dulla  $\overline{1}$   $\overline{1}$   $\overline{$ **□ 1. Build your original voltage divider circuit with two 1.5 MΩ resistors** in series*,* but this time do not connect the dc power supply to the circuit. As before, define the "free" terminal of  $R_2$  to be ground.
- $\overline{a}$  Connect a my  $\overline{p}$  to now and to your worketation computer vie □ 2. Connect a myRIO to power and to your workstation computer via *Output Channels* section for more USB.
- $\Box$  3. We will be using the MSP connector named  $\circ$  on the side of the myRIO shown in [Figure 02.14.](#page-2-1)
- $\Box$  4. With jumper wires, connect the analog output ground channel AGND (3) to the ground of your circuit (choose ground to be one of the "free" ends of the series resistors).
- $\square$  5. Connect the analog output channel AO1 (5) to the opposite end of the series resistors such that the analog voltage supplied via AO1 and

input. Refer to the *DIO Lines* section for

<span id="page-3-0"></span>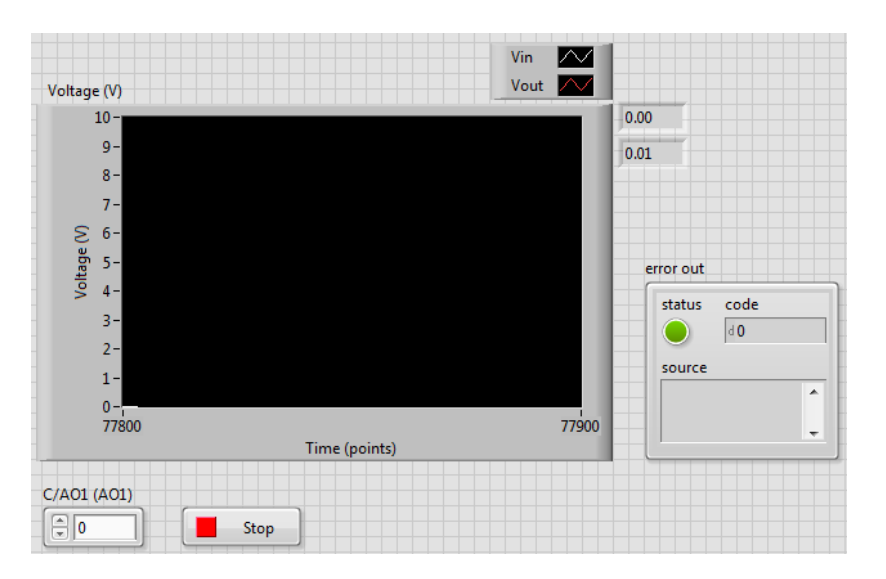

**Figure 02.15:** how the front panel of your VI might look.

AGND is applied across both resistors, together.

- $\Box$  6. Connect both AGND (6) and AI0-(8) to the circuit's ground.
- $\Box$  7. Connect AI0+ (7) to the node shared by the two resistors—call the resistor you've just connected between AI0+ and AGND your "output" resistor (it should be  $R_2$  at this point).
- $\Box$  8. Create a new LabVIEW myRIO project. Edit Main. vi such that it has the following functionality:
	- $\square$  a. outputs an analog voltage from  $\triangle$  a. Combinated from the front panel, continuously;
	- $\square$  b. measures the analog voltage from  $\triangle$  10+, continuously;
	- $\Box$  c. plots the output and input voltages on the same chart, continuously; and
	- $\Box$  d. displays digital readouts of the current voltage output and input, continuously. The front panel of [Figure 02.15](#page-3-0) and corresponding block diagram of [Figure 02.16](#page-4-0) show one way of realizing this VI.
- $\Box$  9. Using your VI, set the source voltage to each of the values  $(0, 1, \dots, 10)$ V. Manually record the corresponding voltage measurements in [Ta](#page-4-1)[ble 02.2.](#page-4-1)
- $\Box$  10. Repeat these measurements for output resistors with nominal resistances 2.2 MΩ, 3.3 MΩ, and 4.7 MΩ. Manually record the corresponding voltage measurements in [Table 02.2](#page-4-1)

<span id="page-4-0"></span>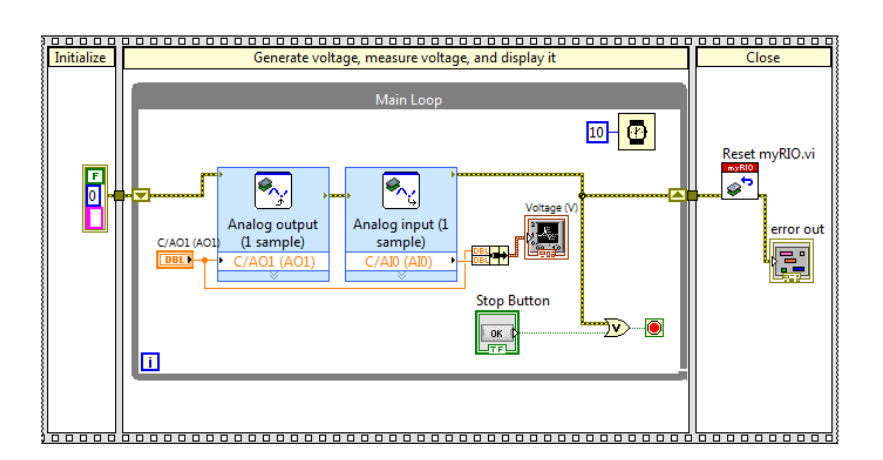

**Figure 02.16:** how the block diagram of your VI might look.

<span id="page-4-1"></span>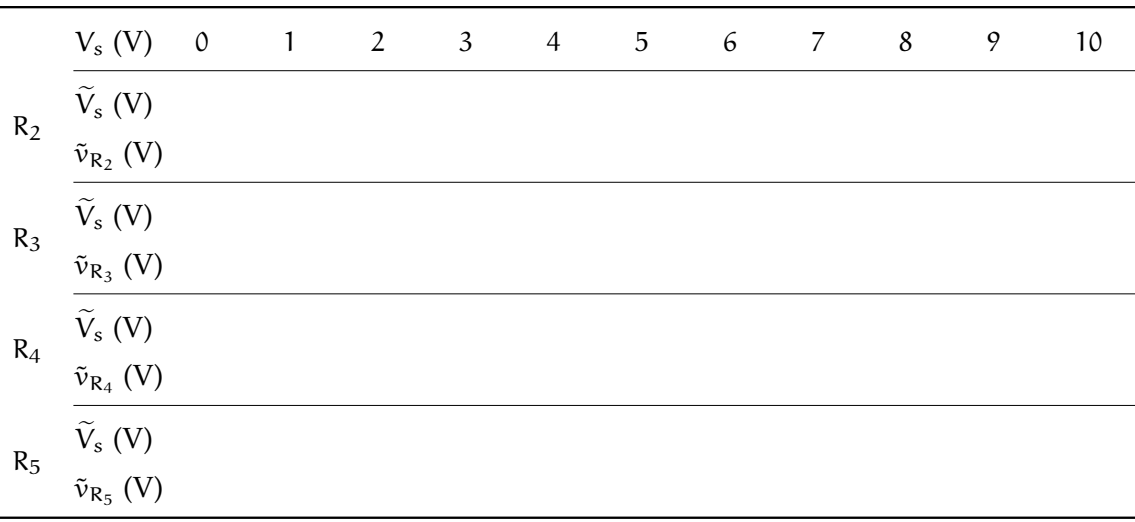

**Table 02.2:** table of voltage divider measurements from the myRIO for each output resistor.

## Lab 02.5 Signals generated and measured

 $\Box$  1. Switch the function generator to the following settings:

- $\square$  a. sine wave,
- □b. frequency: 10 kHz, and
- $\Box$  c. 5  $V_{\text{pp}}$ .
- $\square$  2. Connect the function generator OUTPUT to CH1 of the oscilloscope. Make sure your oscilloscope (especially CH1) has the following settings:
	- $\Box$  a. ac coupling,
	- b. VERT MODE either CH1 or DUAL,
	- $\Box$  c. TRIGGER on AUTO and CH1, and
	- $\Box$  d. multiplication factor 1X.
- $\square$  3. Adjust the oscilloscope settings until a stable wave is found.
- $\Box$  4. Estimate and record the peak-to-peak amplitude and period from the oscilloscope screen. (Use the cursors!)

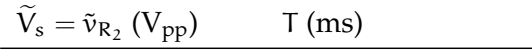

- $\Box$  5. Change the function generator signal waveform to a square wave, then a triangle wave, then a sawtooth. Finally, change it back to a sine wave.
- $\Box$  6. Decrease the function generator frequency to 10 Hz.
- $\square$ 7. Adjust the TIME/DIV on the oscilloscope until you can see the dot tracing across the screen.
- □8. Profit.

## Lab 02.6 Report requirements

Write a report on your laboratory activities using the template given. Include the following elements:

- 1. A **circuit analysis** of each circuit configuration (using generic resistor values, e.g.  $R_1$  and  $R_2$ ). Don't forget to properly model each source!
- $\Box$  2. A **plot of multimeter measurements** of voltage input  $(V_s)$  and output  $(\tilde{v}_{R_i})$  versus resistor value. Use markers only, like  $\times$  or  $\circ$ . Include on the same plot corresponding **theoretical predictions** based on measured input voltage and measured resistance values (i.e. don't use the nominal values). For these theoretical predictions, use continuous lines without markers.
- □ 3. A **plot of myRIO measurements** (manually recorded) of measured input voltage  $V_s$  versus output voltage  $\tilde{v}_{R_i}$  for each output resistor Ri. Include on the same plot corresponding **theoretical predictions** based on  $V_s$  and  $R_i$ .

 4. Include a **table** of all **multimeter measurements** (resistance and voltage).

It may be helpful to take photos during the laboratory procedure. These can be included in your report.